<span id="page-0-0"></span>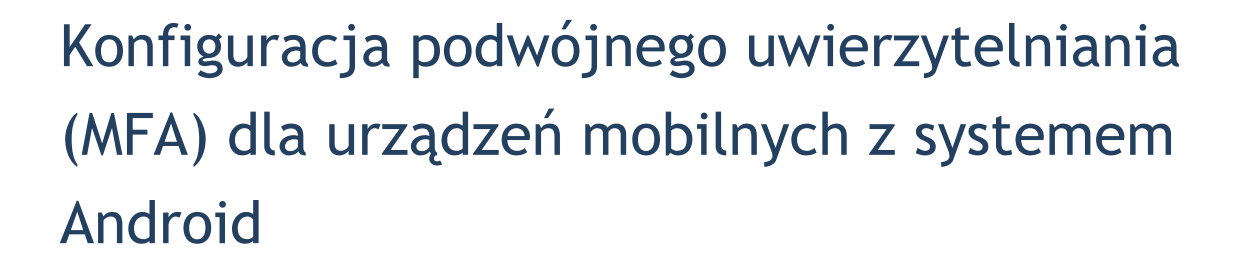

# Uniwersytet Jagielloński

Centrum Informatyki

IVERON

Dział Infrastruktury Systemów Informatycznych

Data dokumentu: luty 2024, Wersja:1.1 **Autorzy:** Monika Adamiec (m.adamiec@uj.edu.pl) Estera Ambroż (estera.ambroz@uj.edu.pl)

#### **INFORMACJA TELEADRESOWA**

Centrum Informatyki, Dział Infrastruktury Systemów Informatycznych, ul. Reymonta 4, Kraków **E-mail:** ci@uj.edu.pl | **Web:** https://it.uj.edu.pl

# Spis treści

[Konfiguracja podwójnego uwierzytelniania \(MFA\) dla urządzeń mobilnych z systemem Android](#page-0-0)

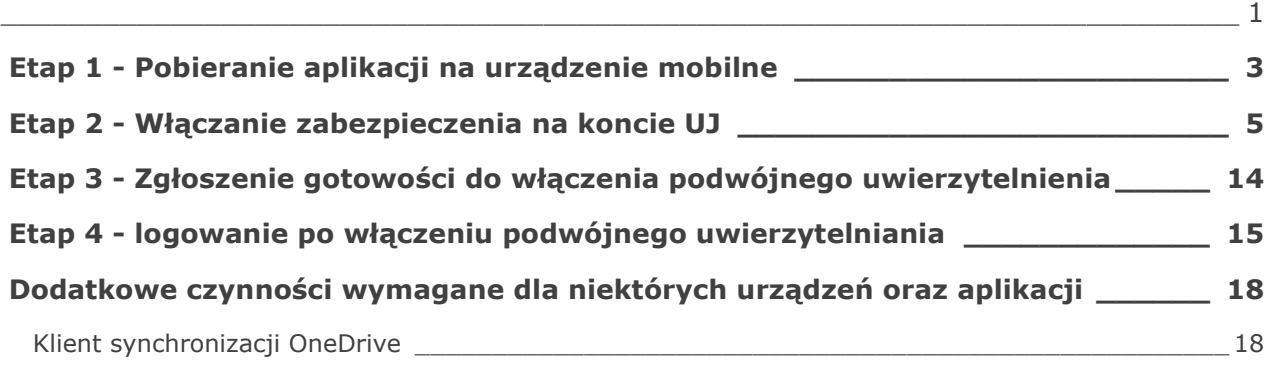

## <span id="page-2-0"></span>**ETAP 1 - POBIERANIE APLIKACJI NA URZĄDZENIE MOBILNE**

Pierwszym krokiem, aby poprawnie rozpocząć konfigurację dwufaktorowego logowania (podwójnego uwierzytelniania), jest pobranie na swoje urządzenie mobilne (smartfon lub tablet) aplikacji **Microsoft Authenticator** ze Sklepu Play.

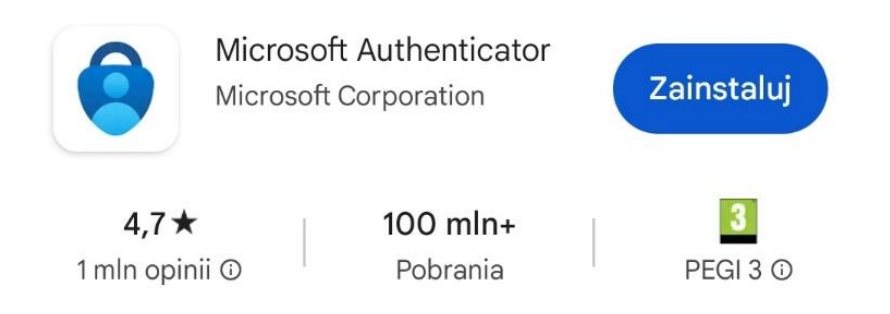

Po pobraniu aplikacji i jej uruchomieniu wyświetli się informacja o prywatności danych, którą należy zatwierdzić wybierając opcję *Akceptuj*. Na kolejnym ekranie należy wybrać opcję Kontynuuj. Nie ma konieczności wyrażania zgody na zbieranie przez aplikację dodatkowych danych.

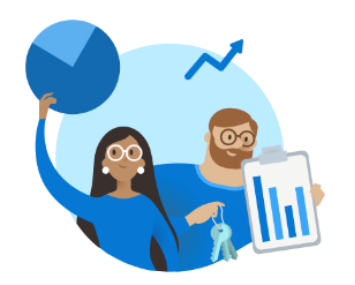

## **Firma Microsoft szanuje** Twoją prywatność

Zbieramy wymagane dane diagnostyczne, aby zapewnić bezpieczeństwo i aktualizację aplikacji. Nie obejmuje to żadnych danych osobowych.

#### Akceptuj

Oświadczenie o ochronie prywatności firmy Microsoft

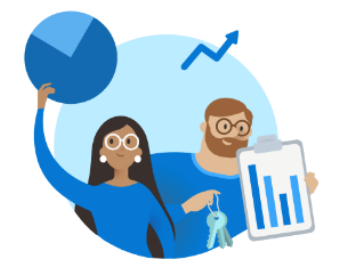

#### Pomóż nam ulepszyć aplikację **Microsoft Authenticator**

Zezwalając nam na zbieranie dodatkowych danych innych niż osobiste, możesz pomóc nam ulepszyć aplikacje. Możesz włączyć lub wyłączyć tę funkcję w dowolnym momencie na stronie Ustawienia

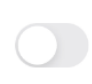

Ulepsz aplikację, udostępniając dane użycia aplikacji

Kontynuuj

Oświadczenie o ochronie prywatności firmy Microsoft

Następnie wyświetli się kolejny ekran, w którym możliwy jest wybór sposobu połączenia aplikacji z kontem uniwersyteckim.

Na tym chwilowo kończymy używanie naszej aplikacji, aż do momentu włączenia zabezpieczenia na swoim koncie na komputerze. Oznacza to, że chwilowo nie wybieramy żadnej z poniższych opcji.

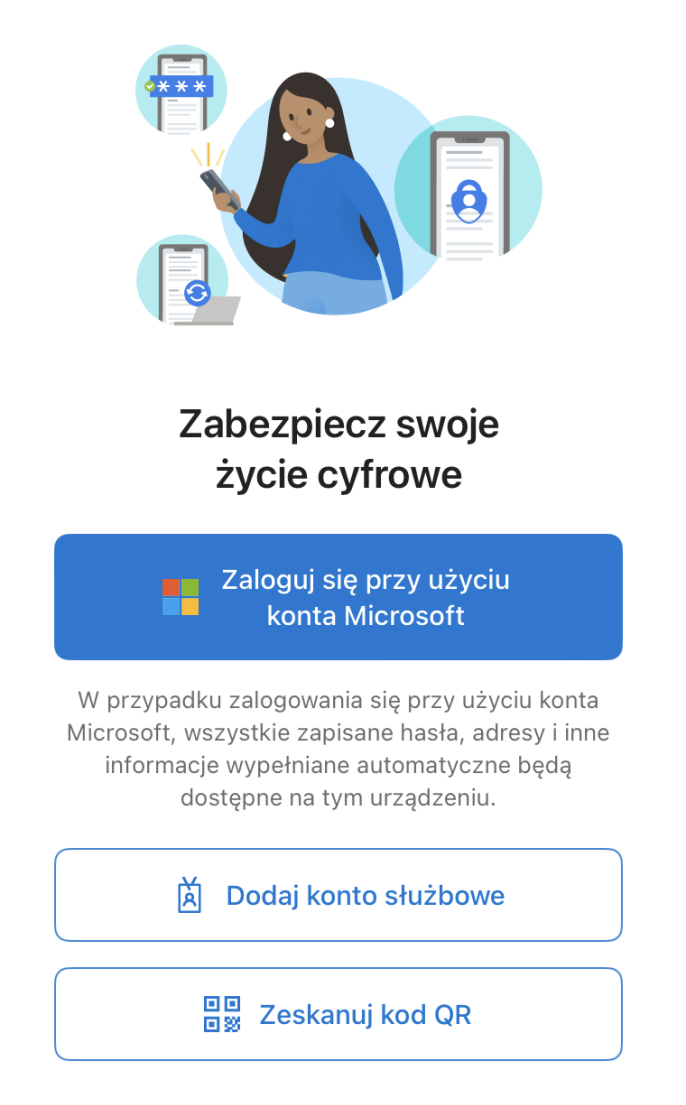

Przywróć z kopii zapasowej

## <span id="page-4-0"></span>**ETAP 2 - WŁĄCZANIE ZABEZPIECZENIA NA KONCIE UJ**

Korzystając z komputera należy otworzyć przeglądarkę internetową i zalogować się na stronie *office.com* używając uniwersyteckiego identyfikatora logowania. Następnie należy kliknąć w ikonę profilu (ze swoimi inicjałami, bądź zdjęciem), która znajduje się w prawym górnym rogu i wybrać *Wyświetl konto*.

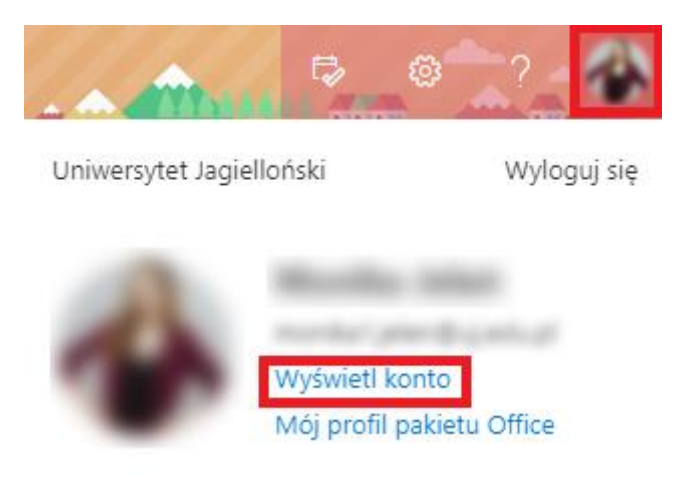

Następnie w menu po lewej stronie wybieramy *Informacje zabezpieczające*.

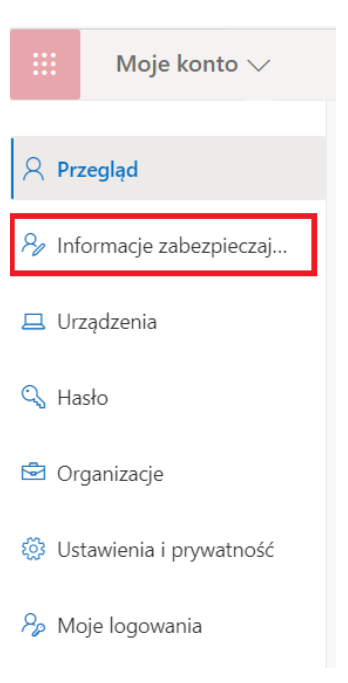

Na stronie *Informacji zabezpieczających* należy wybrać opcję *Dodaj metodę*.

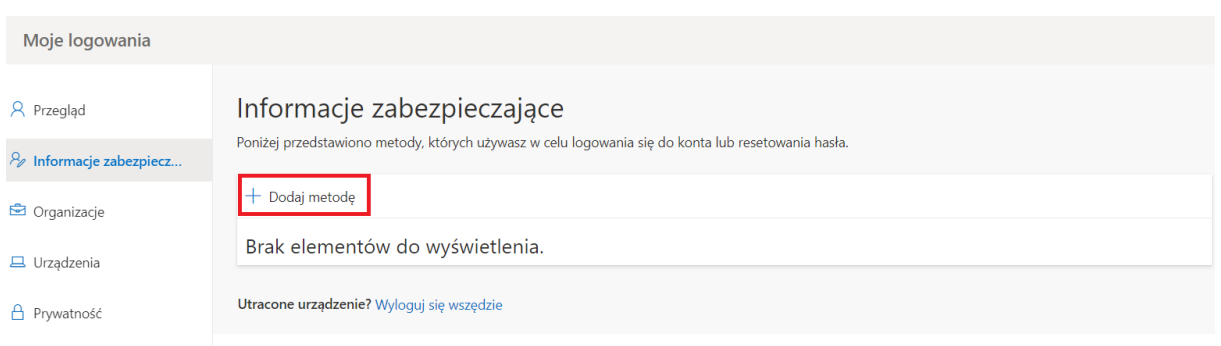

Następnie otworzy się okno, w którym wybieramy metodę drugiego uwierzytelniania. Należy wybrać pozycję *Aplikacja uwierzytelniania,* a następnie kliknąć przycisk *Dodaj.*

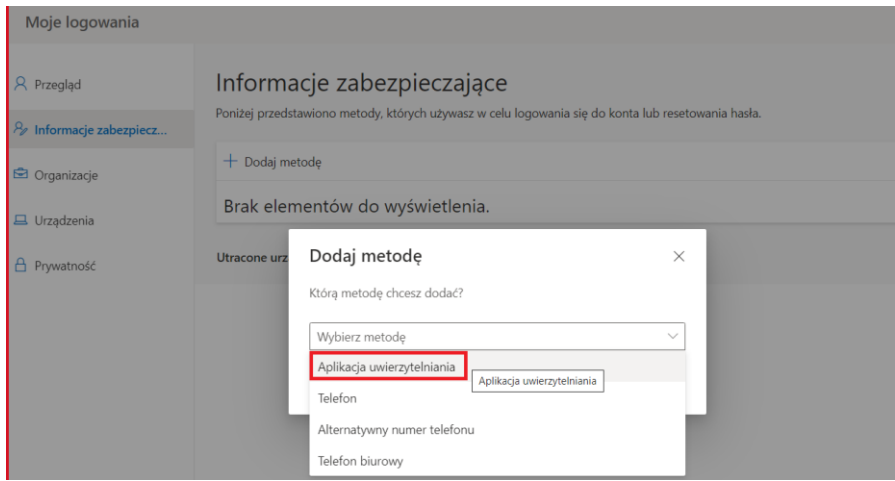

Następnie system poprosi o pobranie aplikacji. Postępując zgodnie z tą instrukcją aplikację na telefonie mamy już zainstalowaną, dlatego wybieramy opcję *Następne*.

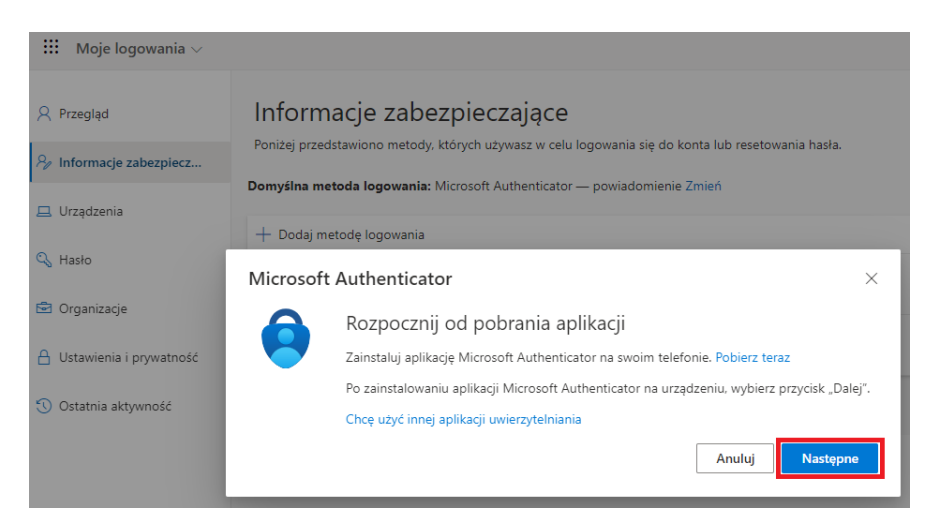

W kolejnym kroku również należy wybrać opcję *Następne*.

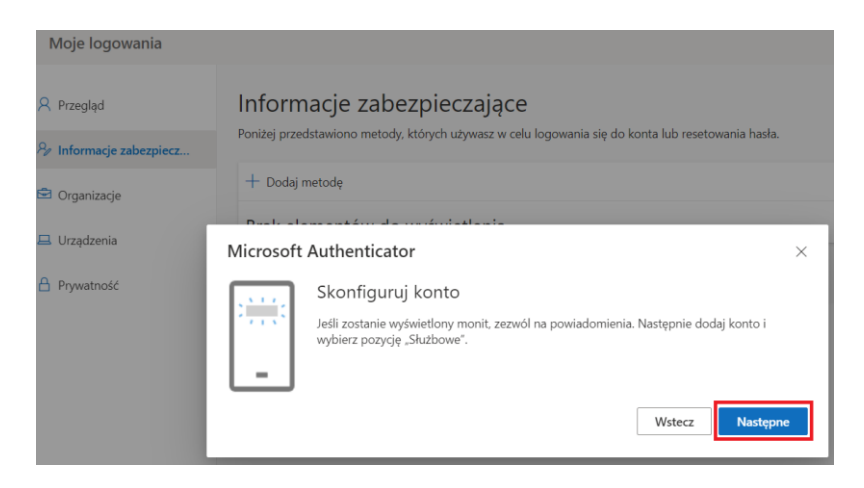

Wyświetlony zostanie kod QR, który należy zeskanować za pomocą zainstalowanej wcześniej aplikacji Microsoft Authenticator.

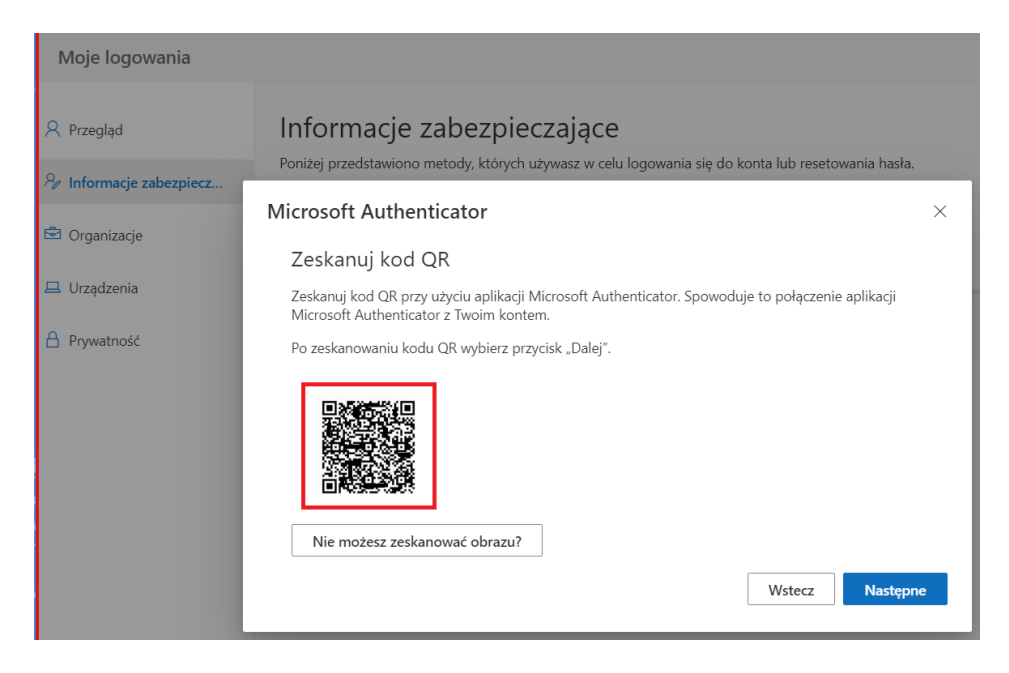

W tym celu należy ponownie uruchomić aplikację Microsoft Authenticator na urządzeniu mobilnym.

Istnieją dwa możliwe scenariusze wyświetlenia informacji na urządzeniu mobilnym użytkownika*.*

#### *1. Widok dodawania nowego konta*

Jeśli wyświetli się poniższy widok należy wybrać *Dodaj konto* lub wybrać ikonę "+".

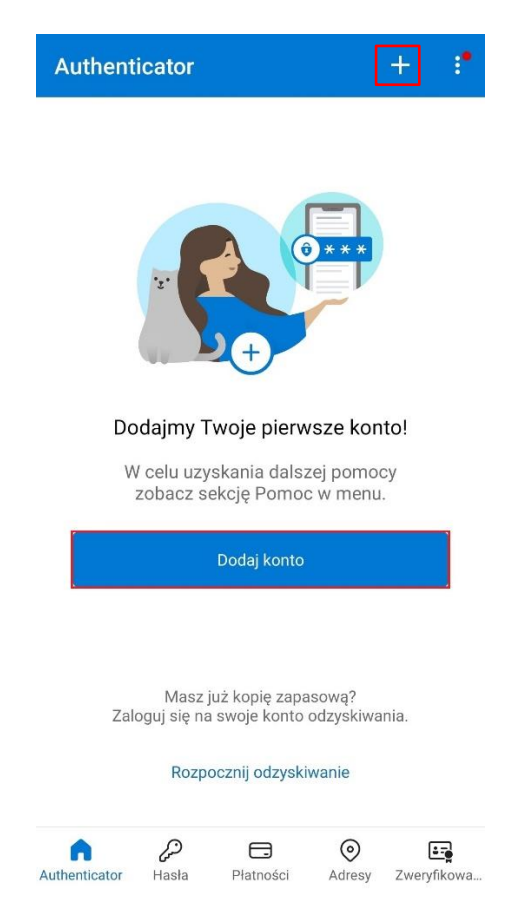

Następnie należy wybrać z listy *Konto służbowe*, co spowoduje pojawienie się okna. W oknie należy wybrać opcję *Zeskanuj kod QR*.

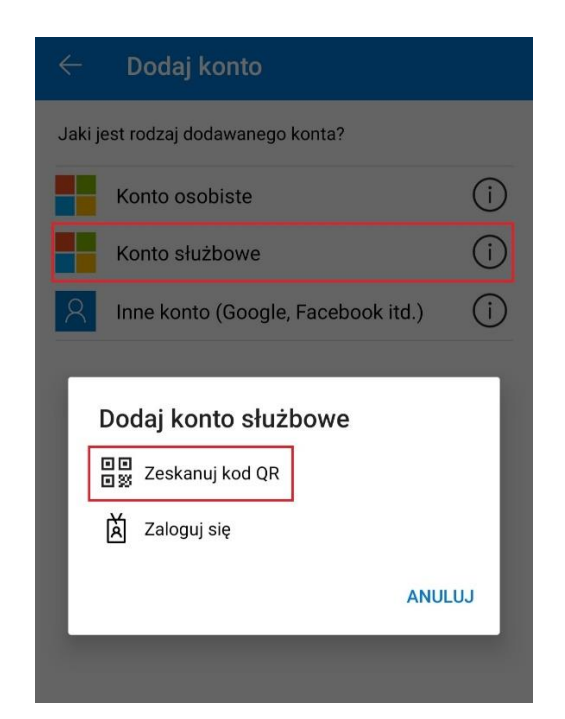

**Centrum** 

Następnie należy zeskanować w aplikacji kod QR, który wyświetlił się na ekranie komputera.

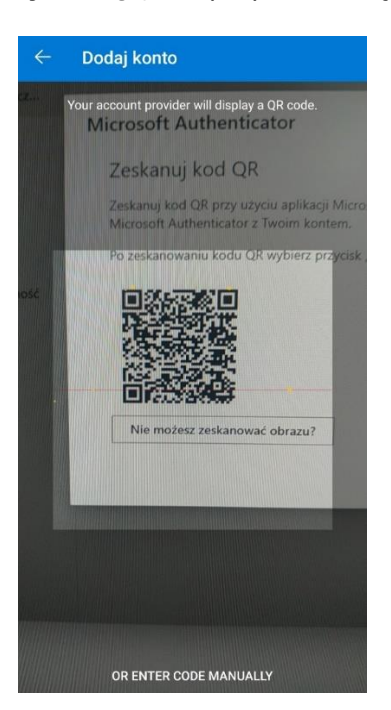

Na urządzeniu pojawić się może komunikat *Włączono blokadę aplikacji. Aby lepiej chronić aplikację Authenticator blokada aplikacji jest teraz domyślnie włączona. Aby ją wyłączyć, przejdź do ustawień aplikacji.* Oznacza to, że za każdym razem przed wejściem do aplikacji konieczne będzie jej odblokowanie w taki sam sposób w jaki odblokowywany jest ekran telefonu.

Po zeskanowaniu kodu QR należy powrócić do zakładki Informacje zabezpieczające otwartej uprzednio w przeglądarce internetowej i wybrać opcję *Następne*.

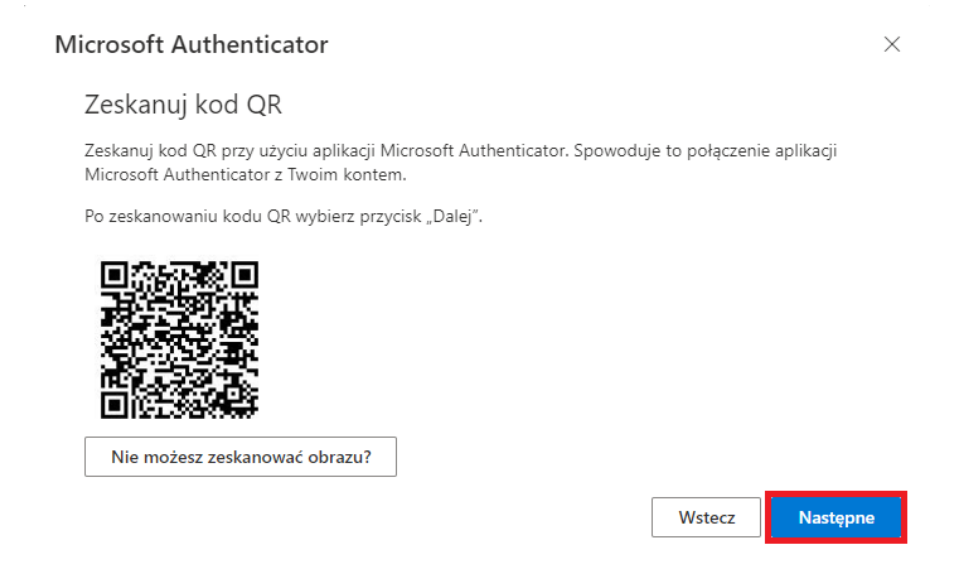

W przeglądarce zostanie wyświetlony dwucyfrowy kod, który należy wprowadzić w aplikacji Microsoft Authenticator na urządzeniu mobilnym.

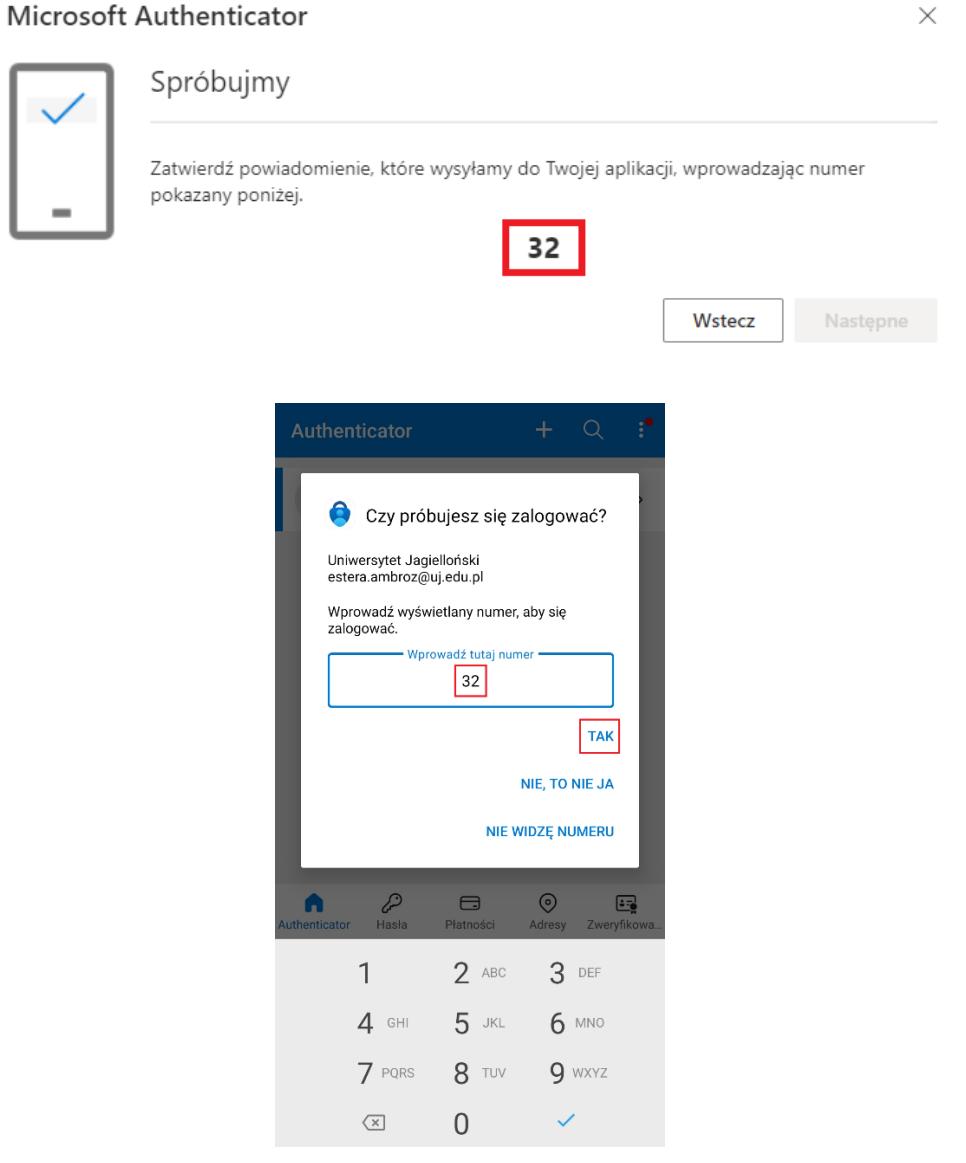

Ostatnim krokiem jest wybranie opcji *Następne* w kolejnym komunikacie wyświetlonym w przeglądarce. Po wykonaniu powyższych czynności metoda powinna zostać poprawnie skonfigurowana.

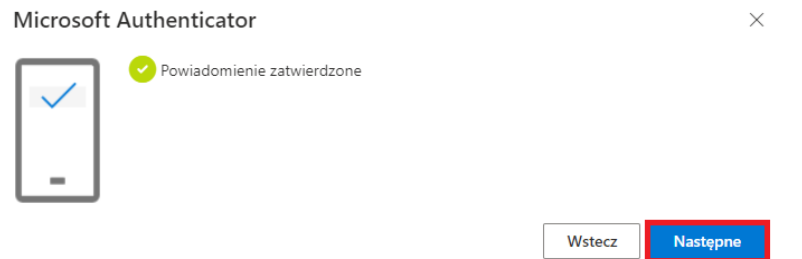

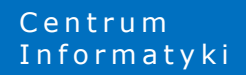

#### *2. Widok wyboru akcji*

Jeśli wyświetli się poniższy widok należy wybrać *Zeskanuj kod QR.*

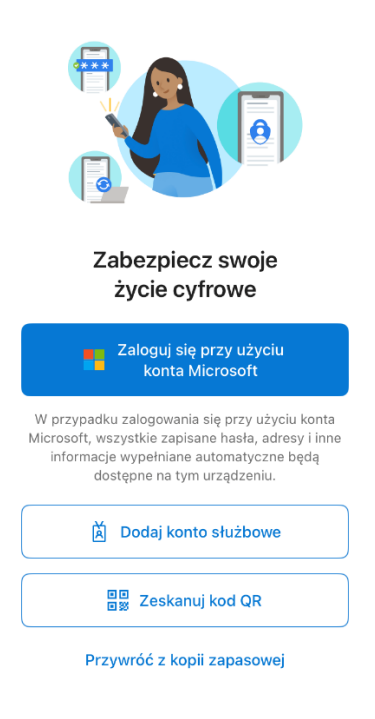

Następnie należy zeskanować w aplikacji kod QR, który wyświetlił się na ekranie komputera.

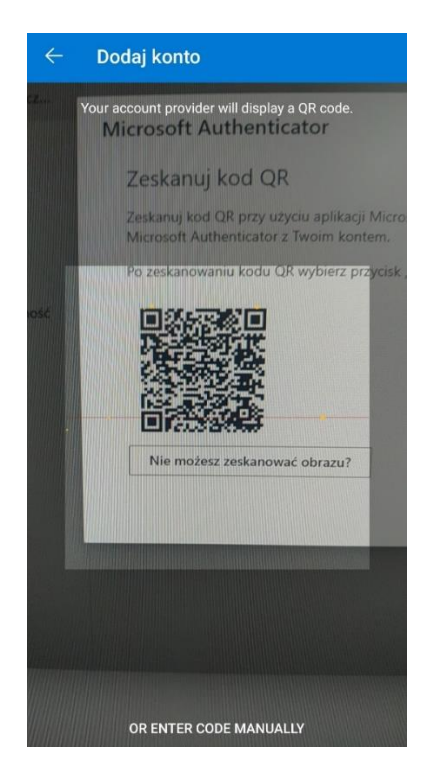

Po zeskanowaniu pojawia się komunikat *Włączono blokadę aplikacji. Aby lepiej chronić aplikację Authenticator blokada aplikacji jest teraz domyślnie włączona. Aby ją wyłączyć, przejdź do ustawień*  *aplikacji.* Oznacza to, że za każdym razem przed wejściem do aplikacji konieczne będzie jej odblokowanie w taki sam sposób w jaki odblokowywany jest ekran telefonu.

Po zeskanowaniu kodu QR w aplikacji mobilnej pojawi się konto uniwersyteckie.

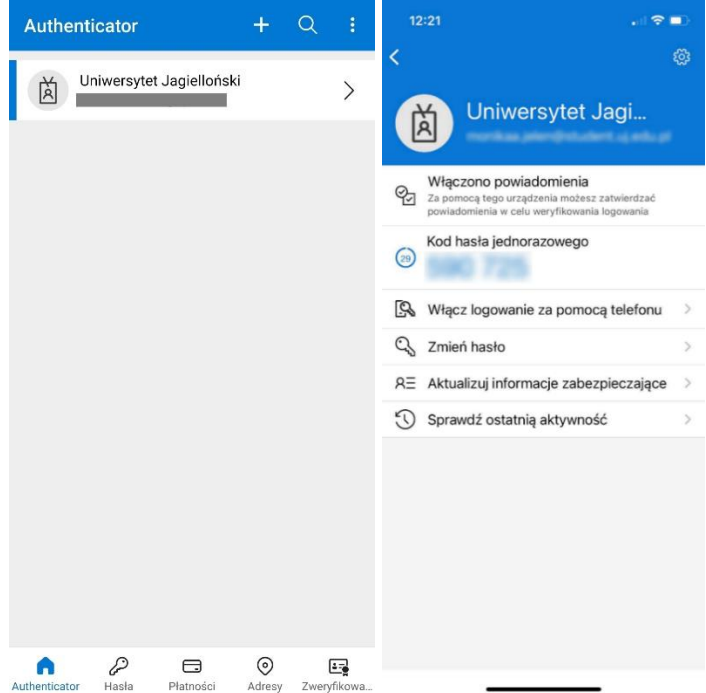

Po zeskanowaniu kodu QR należy powrócić do zakładki Informacje zabezpieczające otwartej uprzednio w przeglądarce internetowej i wybrać opcję *Następne*.

#### Microsoft Authenticator

 $\times$ 

#### Zeskanuj kod QR

Zeskanuj kod QR przy użyciu aplikacji Microsoft Authenticator. Spowoduje to połączenie aplikacji Microsoft Authenticator z Twoim kontem.

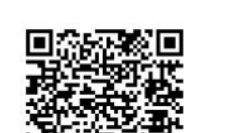

Nie możesz zeskanować obrazu?

Po zeskanowaniu kodu QR wybierz przycisk "Dalej".

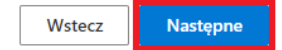

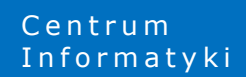

W przeglądarce zostanie wyświetlony dwucyfrowy kod, który należy wprowadzić w aplikacji Microsoft Authenticator na urządzeniu mobilnym.

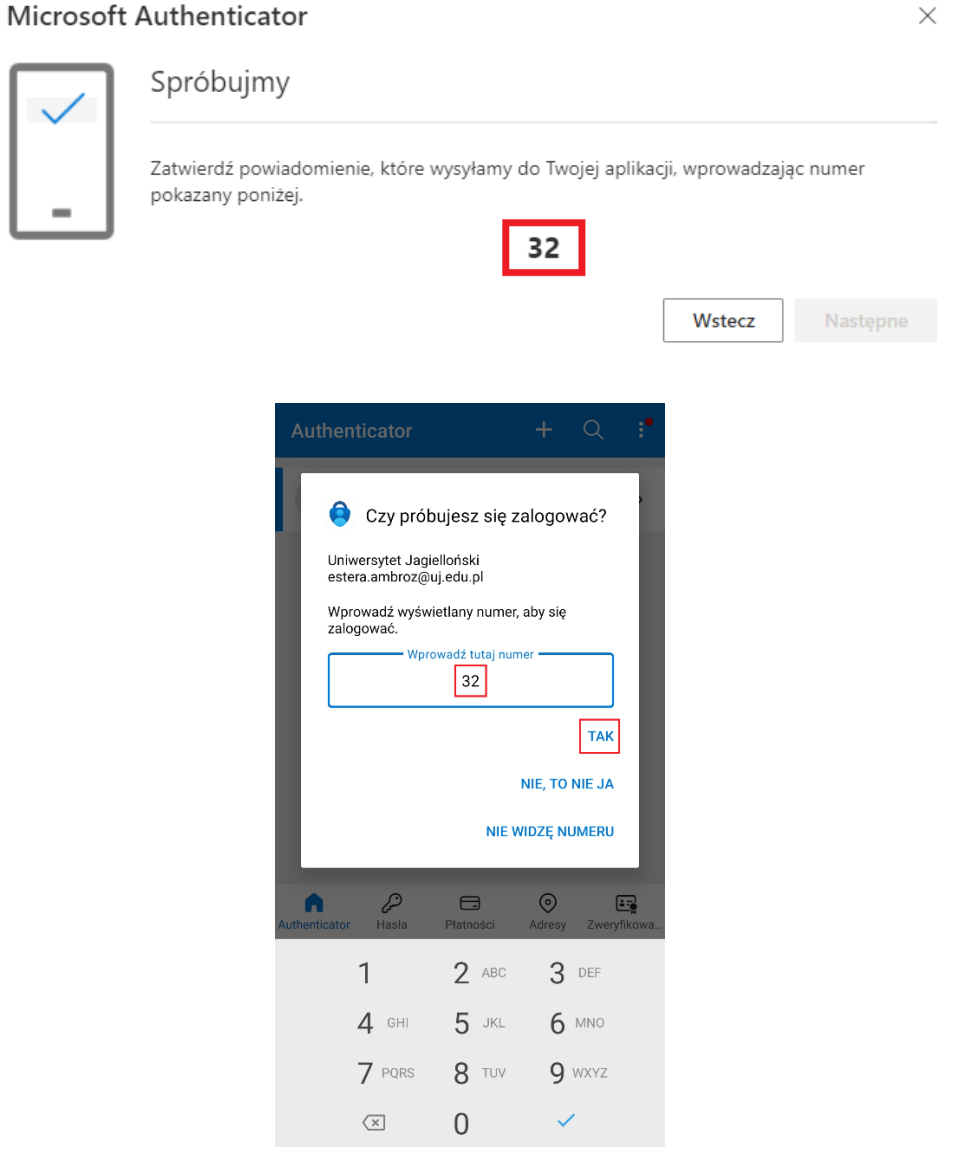

Kolejnym krokiem jest wybranie opcji *Następne* w kolejnym komunikacie wyświetlonym w przeglądarce.

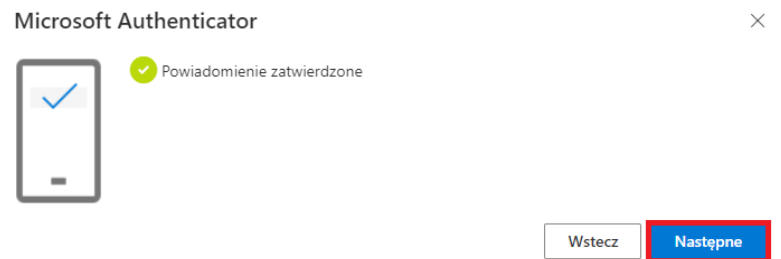

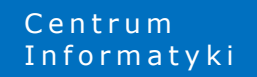

Ostatnim krokiem jest wybranie domyślnej metody logowania w zakładce *Informacje zabezpieczające*. Należy wybrać *Uwierzytelnianie oparte na aplikacji – powiadomienie*.

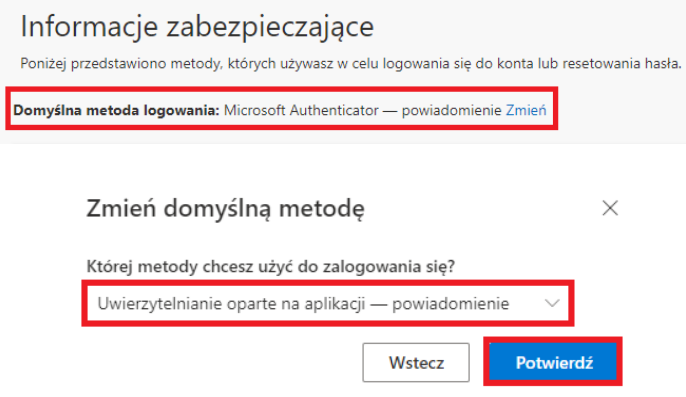

# <span id="page-13-0"></span>ETAP 3 - ZGŁOSZENIE GOTOWOŚCI DO WŁĄCZENIA PODWÓJNEGO **U W I E R Z Y T E L N I E N I A**

W kolejnym kroku należy zgłosić swoją gotowość do włączenia podwójnego uwierzytelniania wypełniając poniższy formularz:

<https://forms.office.com/e/VwsQUUAGsR>

Formularz dostępny jest po zalogowaniu się kontem UJ.

# <span id="page-14-0"></span>**ETAP 4 - LOGOWANIE PO WŁĄCZENIU PODWÓJNEGO U W I E R Z Y T E L N I A N I A**

W ciągu kilku kolejnych godzin aplikacje na komputerze bądź na innych urządzeniach będą zgłaszały prośbę o potwierdzenie logowania drugim faktorem.

Gdy jesteśmy zalogowani na urządzeniach to zostaniemy wylogowani i poproszeni o ponowne zalogowanie, a kolejno o potwierdzenie logowania w aplikacji Microsoft Authenticator na urządzeniu mobilnym.

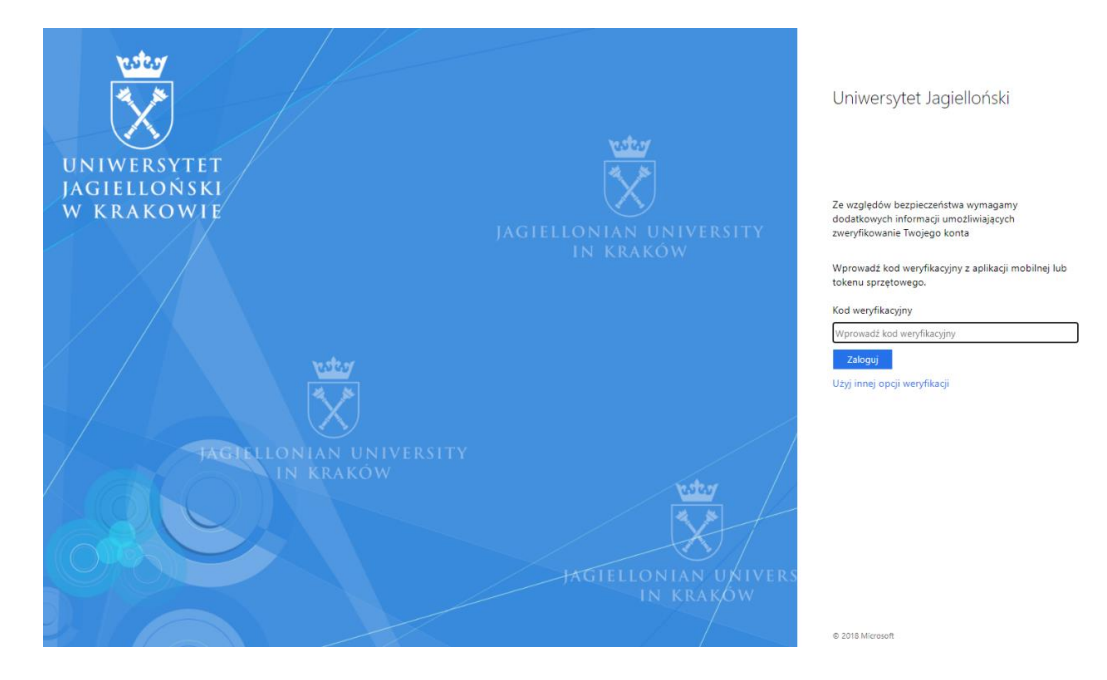

Gdy użytkownik zostanie poproszony o wpisanie kodu weryfikacyjnego powinien uruchomić aplikację na swoim telefonie (urządzeniu mobilnym) i wprowadzić wyświetlany kod.

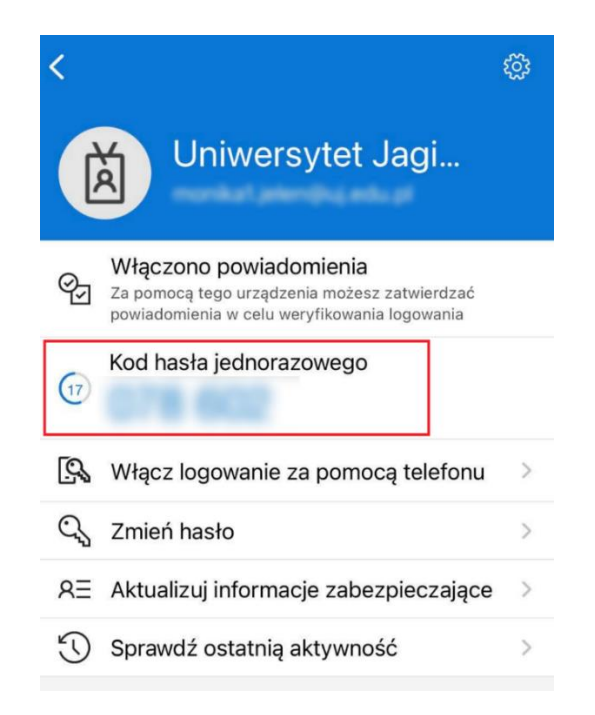

**Centrum** 

Możliwa jest również zmiana opcji weryfikacji poprzez wybranie *Użyj innej opcji weryfikacji.*

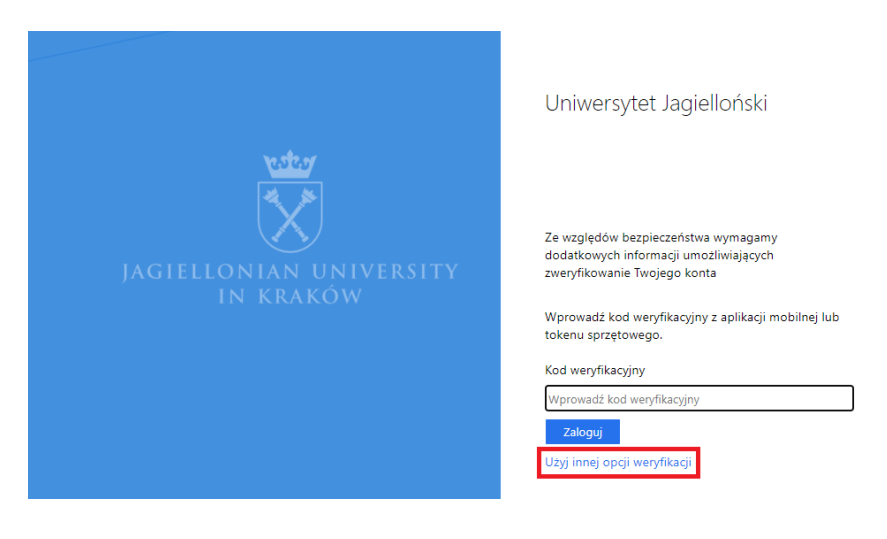

Kolejno należy wybrać *Wyślij powiadomienie do mojej aplikacji mobilnej.*

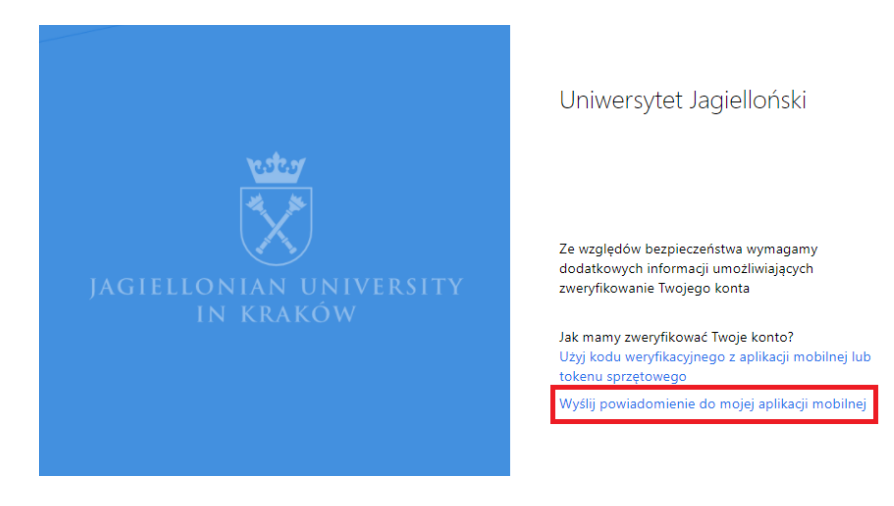

Wtedy na ekranie komputera wyświetli się liczba:

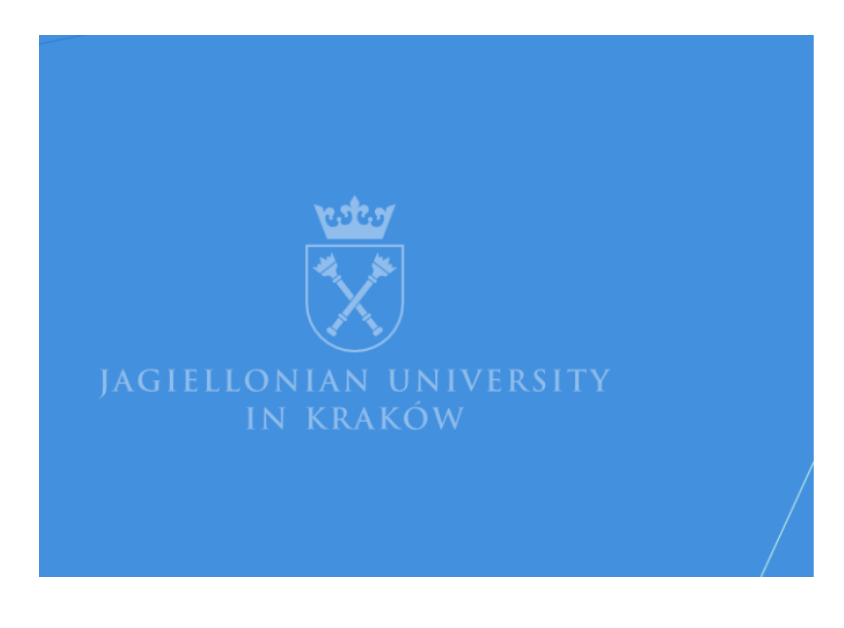

#### Uniwersytet Jagielloński

Ze względów bezpieczeństwa wymagamy dodatkowych informacji umożliwiających zweryfikowanie Twojego konta

Otwórz aplikację Microsoft Authenticator i naciśnij widoczny poniżej numer, aby się zalogować.

## 91

 $\ldots$ 

Użyj innej opcji weryfikacji

Na naszym urządzeniu mobilnym wyświetli się komunikat, który poprosi o zatwierdzenie logowania poprzez podanie liczby wyświetlonej na ekranie komputera i kliknięcie opcji TAK.

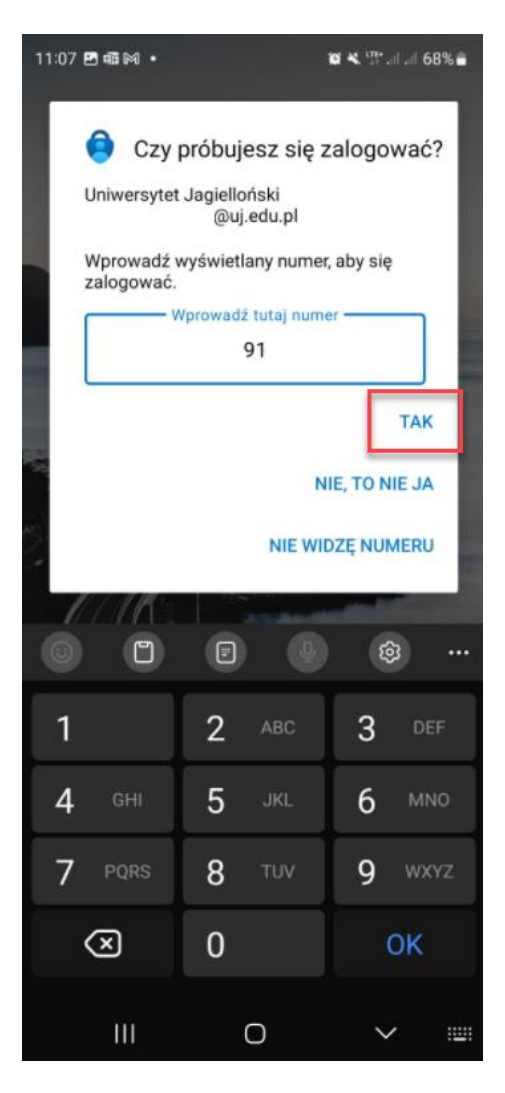

Po wpisaniu liczby należy potwierdzić logowanie wzorem lub kodem blokady ekranu urządzenia mobilnego.

# <span id="page-17-0"></span>**DODATKOWE CZYNNOŚCI WYMAGANE DLA NIEKTÓRYCH URZĄDZEŃ ORAZ APLIKACJI**

Dla niektórych urządzeń oraz aplikacji będzie wymagane dodatkowe działanie, aby podwójne uwierzytelnianie zostało w pełni skonfigurowane oraz synchronizacja danych na urządzeniu nie została wstrzymana.

## <span id="page-17-1"></span>**Klient synchronizacji OneDrive**

Aplikacja OneDrive instalowana na komputerze do synchronizacji plików z dyskiem chmurowym wymaga po skonfigurowaniu podwójnego uwierzytelnienia ponownego zalogowania się do usługi.

W tym celu należy kliknąć ikonę klienta OneDrive na pasku zadań komputera **a następnie klikając w** monit z prośbą o ponowne zalogowanie, zalogować się kontem UJ.

W aplikacji Microsoft Authenticator na urządzeniu mobilnym pojawi się prośba o zatwierdzenie logowania. Po tym zatwierdzeniu aplikacja OneDrive ponownie rozpocznie synchronizację plików z komputerem.